## **ORCAD và mạch in**

## **Giới thiệu:**

ORCAD là một công cụ thiết kế mạch điện tử đơn giản và phổ biến. Cũng có rất nhiều phần mềm thiết kế mạch điện tử khác, tuy nhiên, chúng tôi chọn sử dụng phần mềm này, vì bộ công cụ này được đánh giá là khá mạnh.

Nhược điểm lớn nhất là phần mềm ORCAD không cung cấp miễn phí, nhược điểm thứ hai là bộ phần mềm ORCAD hỗ trợ quá nhiều, vì vậy nó khá nặng.

Tuy vậy, các thư viện linh kiện của ORCAD có thể coi là mạnh nhất cho đến nay, và hầu hết các nhà sản xuất linh kiện điện tử đều cung cấp các add-in thư viện linh kiện cho ORCAD.

Đã có rất nhiều sách hướng dẫn sử dụng ORCAD bằng hình, tuy nhiên giá sách khá cao (khoảng 40.000 đồng/cuốn), và thực chất ORCAD không có gì là phức tạp, vì vậy, tôi muốn thực hiện tài liệu hướng dẫn này một cách đơn giản, để cung cấp miễn phí cho sinh viên. Thành thực mà nói, các sách dù có hướng dẫn tỉ mỉ tới đâu, thì cũng không thể giúp các bạn sinh viên nắm bắt toàn bộ các chức năng của ORCAD, mà chủ yếu, các bạn thực hành nhiều, mày mò nhiều, và hỏi han nhiều, các bạn sẽ tìm hiểu và nắm bắt về ORCAD rất dễ dàng.

Trong tài liệu hướng dẫn này, chúng tôi sẽ đi từng bước đơn giản, để các bạn có thể thực hiện một mạch nguyên lý bằng ORCAD, sau đó hướng dẫn các bạn từng bước để xuất ra thành mạch in, chạy mạch in, điều chỉnh mạch in, cuối cùng là việc làm một mạch in điện tử tại nhà như thế nào.

Tài liệu này được chia làm 4 phần:

Phần thứ nhất hướng dẫn các bạn một số thao tác để vẽ một mạch nguyên lý với ORCAD dùng CAPTURE

Phần thứ hai hướng dẫn các bạn các thao tác để chuyển từ mạch nguyên sang mạch in dùng LAYOUT **PLUS** 

Phần thứ ba hướng dẫn các bạn một số phương pháp điều chỉnh mạch in, và tạo ra các file cần thiết để gia công mạch in công nghiệp, và xuất ra file .pdf của mạch in

Phần thứ tư là dùng file .pdf để có thể làm ra mạch in 1 lớp tại nhà.

Vậy, chúng ta bắt đầu các bài học từ đây

## **Bài 1: Vẽ mạch nguyên lý với ORCAD**

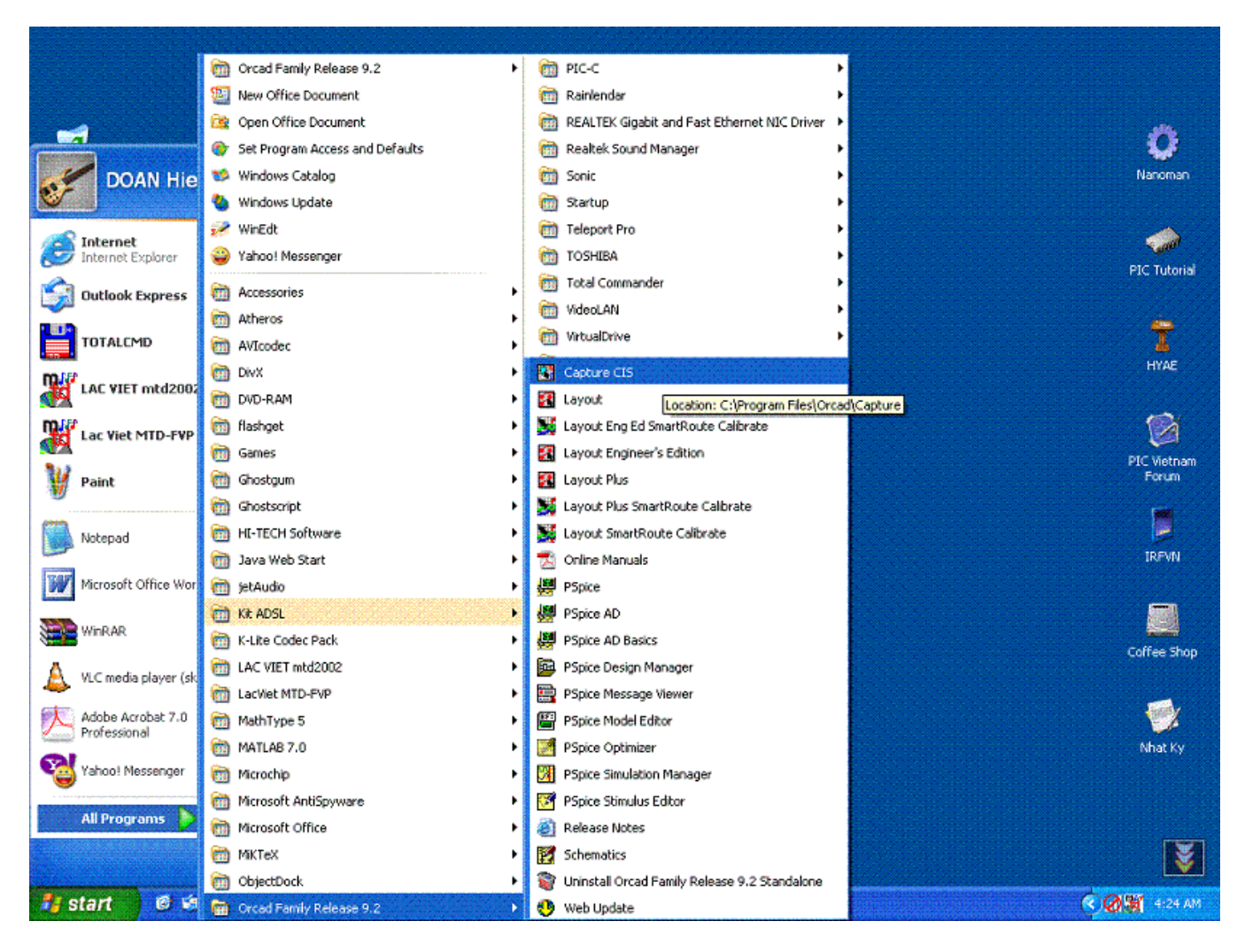

Trước tiên, các bạn khởi động ORCAD với chương trình CAPTURE hoặc CAPTURE CIS đều như nhau. Các bạn theo dõi hình trên.

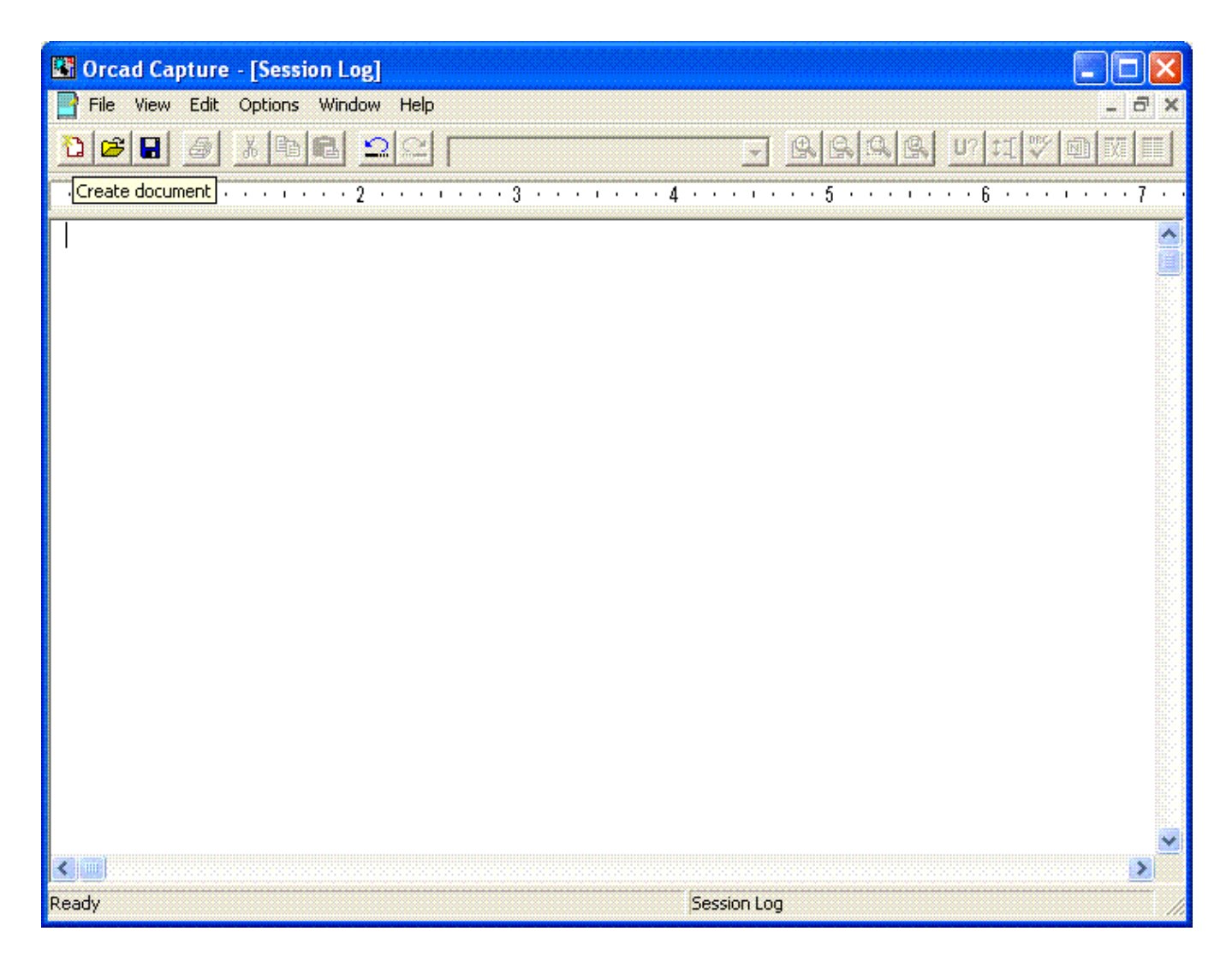

Màn hình Capture sẽ hiện ra như trên. Việc các bạn cần làm tiếp theo là tạo ra một project để làm việc. Các bạn bấm vào biểu tượng tờ giấy trắng (Creat document) để tạo ra một dự án làm việc với Capture.

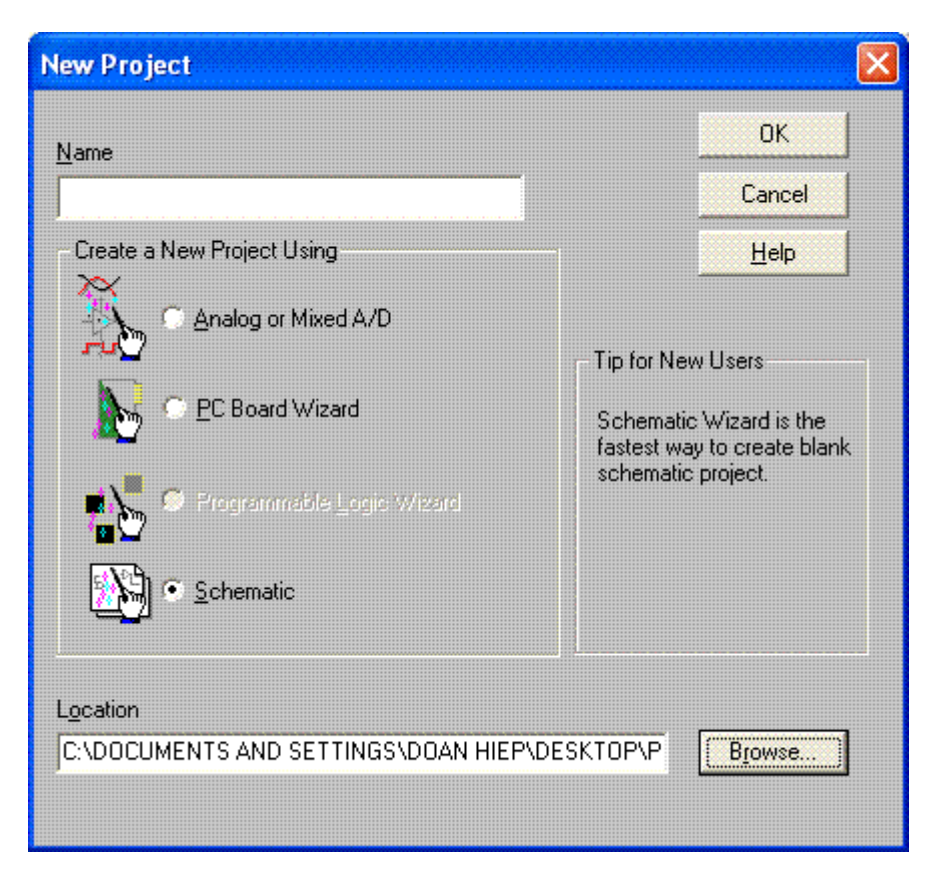

Các bạn sẽ thấy xuất hiện một cửa sổ, cho phép bạn chọn vị trí đặt thư mục làm việc (Location), và cho phép đặt tên dự án (Name)

Các bạn bấm vào nút Browse để chọn vị trí đặt dự án của các bạn

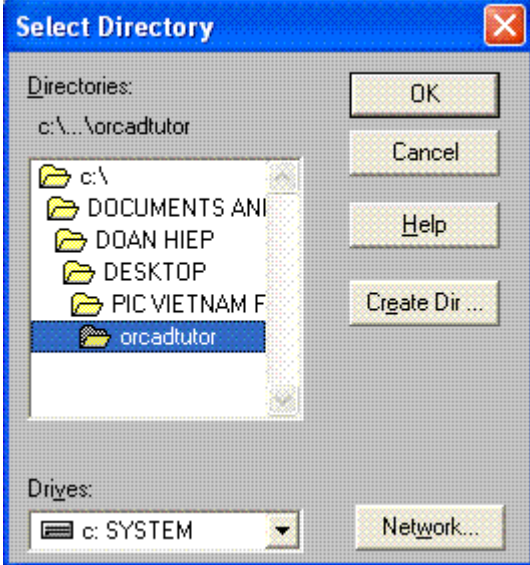

Cửa sổ tiếp theo hiện ra, cho phép các bạn chon thư mục làm việc. Nếu bạn muốn tạo ra một thư mục con để chứa dự án của các bạn, các bạn bấm vào nút Create Dir… để tạo ra thư mục con.

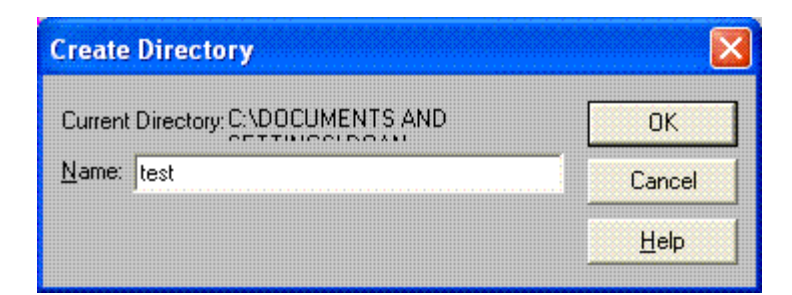

Các bạn đánh tên thư mục con mình muốn tạo, và nhấn nút OK

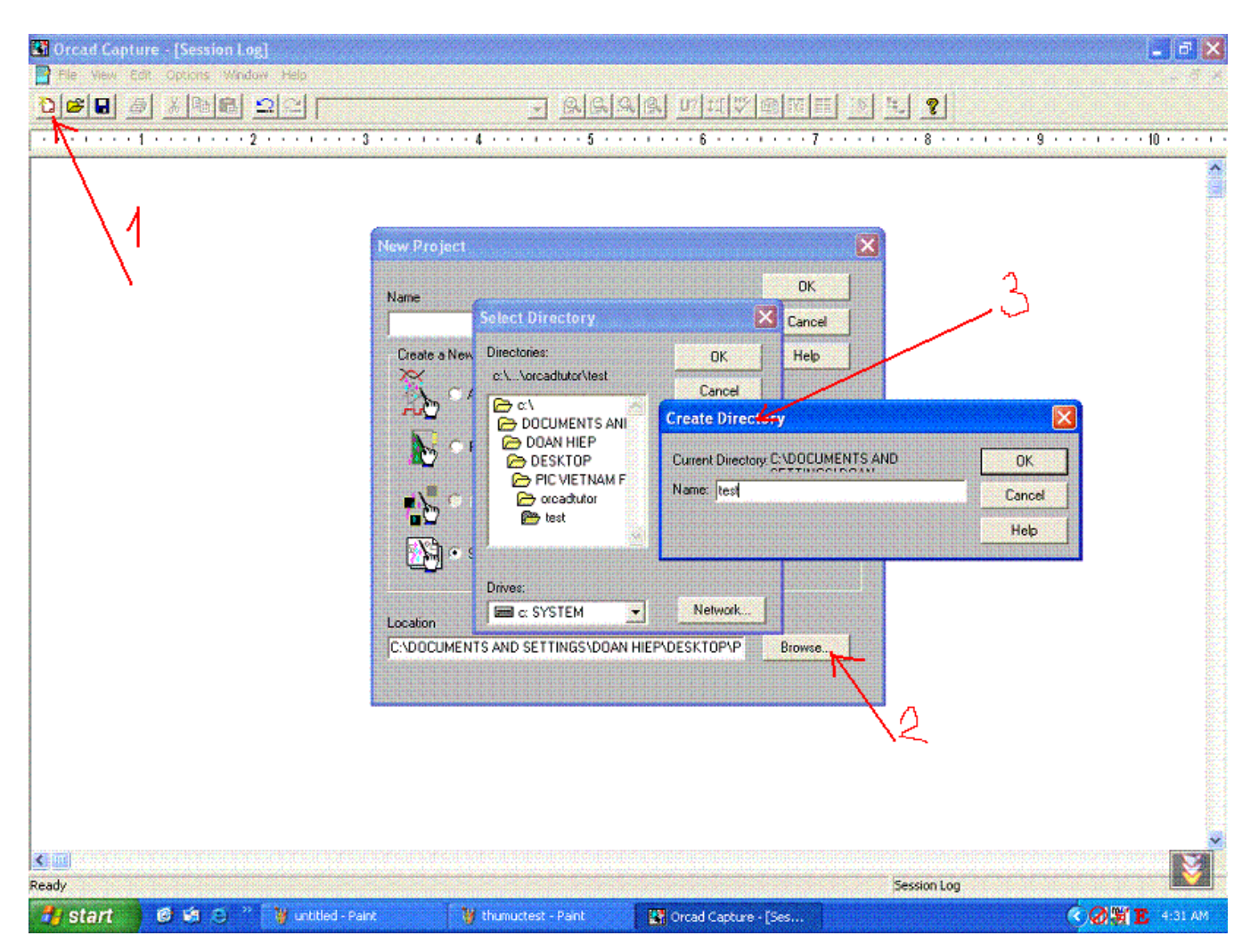

Các bạn xem lại một lần nữa cửa sổ làm việc của các bạn, và các con số chính là thứ tự công việc các bạn vừa làm.

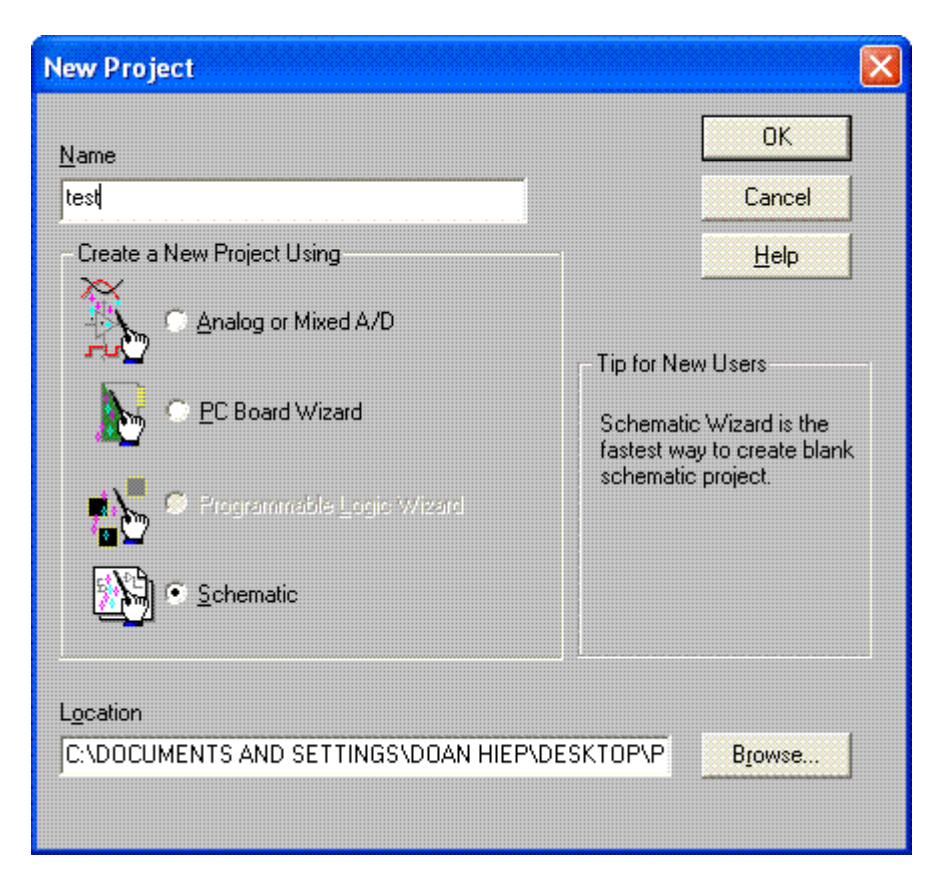

Sau khi tạo thư mục con, và chọn thư mục con, các bạn có thể đặt tên cho dự án của các bạn. Theo chúng tôi, mỗi dự án các bạn nên đặt vào một thư mục riêng, và tên dự án nên trùng với tên thư mục mà các bạn đặt. Bởi vì khi tạo ra một dự án, sẽ phát sinh rất nhiều file trong dự án, và việc để chúng nằm trong một thư mục con là rất cần thiết, nhưng nếu có quá nhiều dự án nằm trong cùng một thư mục, thì các file sẽ lẫn lộn với nhau. Điều này không nên.

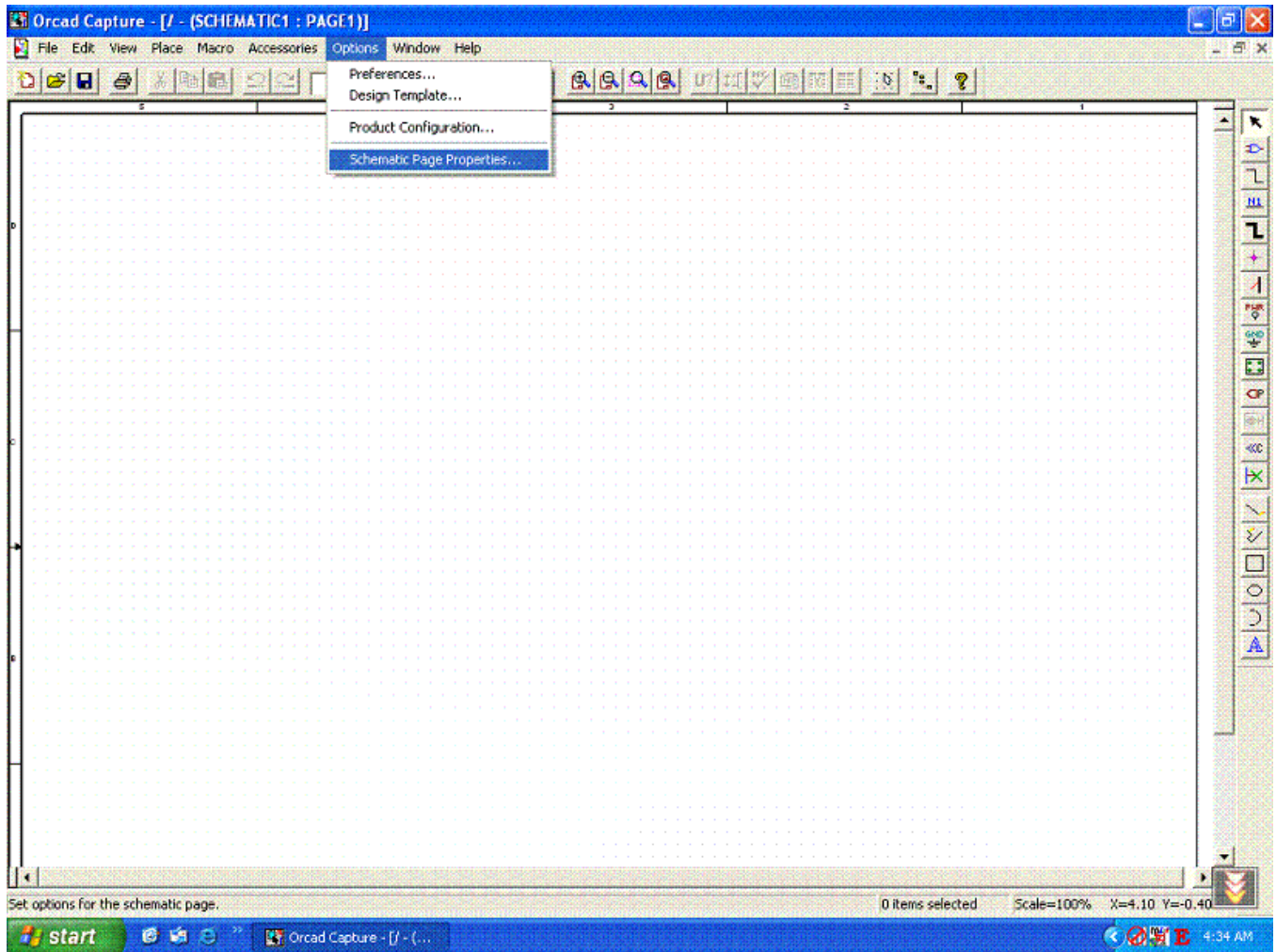

Sau khi tạo ra dự án làm việc, các bạn sẽ thấy một cửa sổ có các ô chấm nhỏ hiện ra. Bây giờ các bạn cần ước lượng xem mạch nguyên lý mình định vẽ có lớn không? Các bạn nên chọn khổ giấy để vẽ mạch trước tiên. Tất nhiên, trong khi vẽ mạch, nếu các bạn thấy khổ giấy vẽ không đủ, các bạn có thể thay đổi sau. Nhưng chúng ta nên tạo một thói quen chọn khổ giấy vẽ trước, và cố gắng sắp xếp mạch sao cho vừa vặn trong khổ giấy đó.

Các bạn chọn Option >> Schematic Page Properties

Một khung cửa sổ mới sẽ hiện ra cho phép bạn chọn khổ giấy.

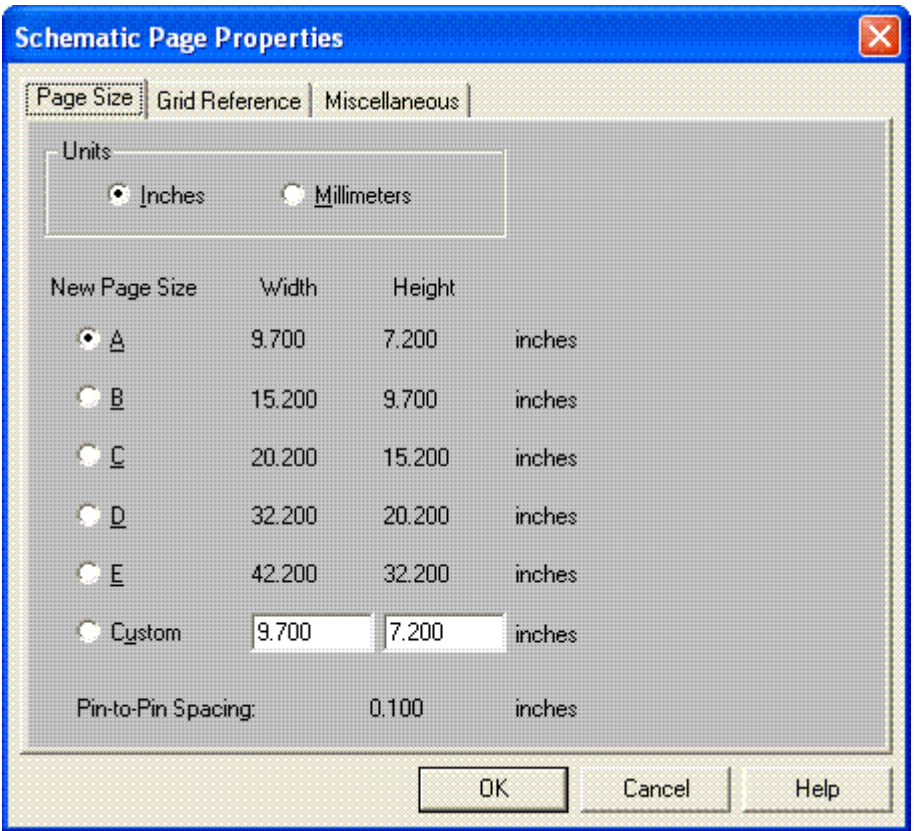

Các bạn có thể chọn kích thước theo Inches hoặc Millimeters. Các bạn có thể chọn các khổ giấy mặc định theo kích thước A, B, C, D, E, hoặc có thể chọn Custom để đặt khổ giấy tuỳ thích.

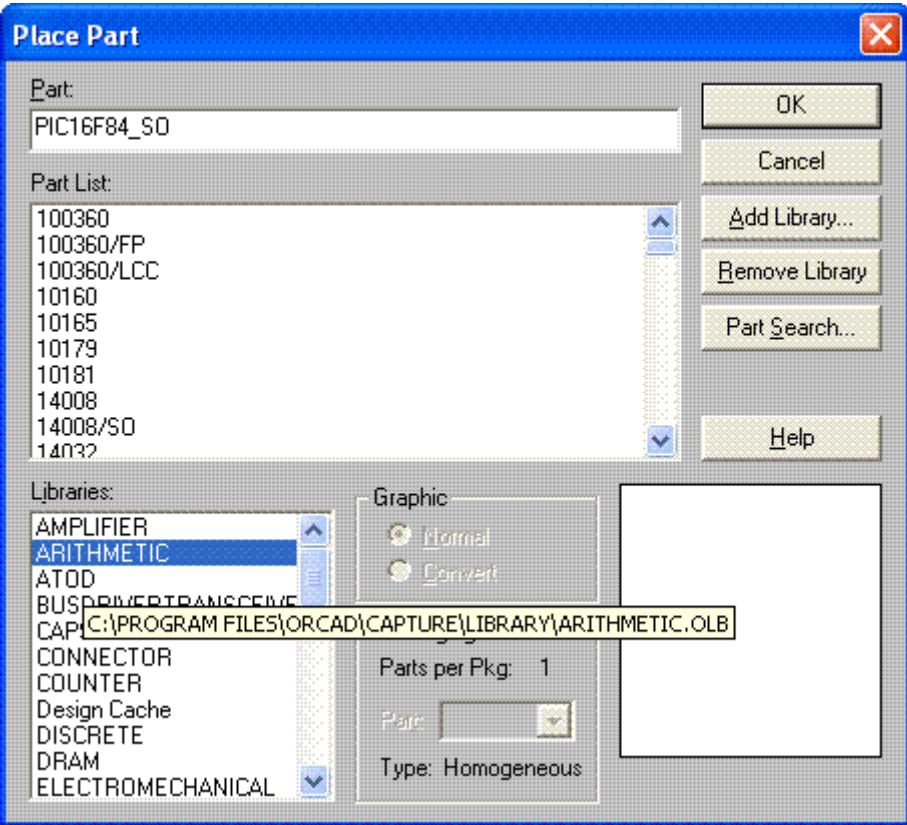

Sau khi đặt khổ giấy xong, các bạn cần đặt các linh kiện lên trên khung giấy đó. Các bạn nhấn Shift – P để mở khung màn hình Place Part như hình trên.

Khi lần đầu các bạn chạy ORCAD, các thư viện linh kiện chưa được add vào. Các bạn phải chọn Add Library để đưa các thư viện thêm vào.

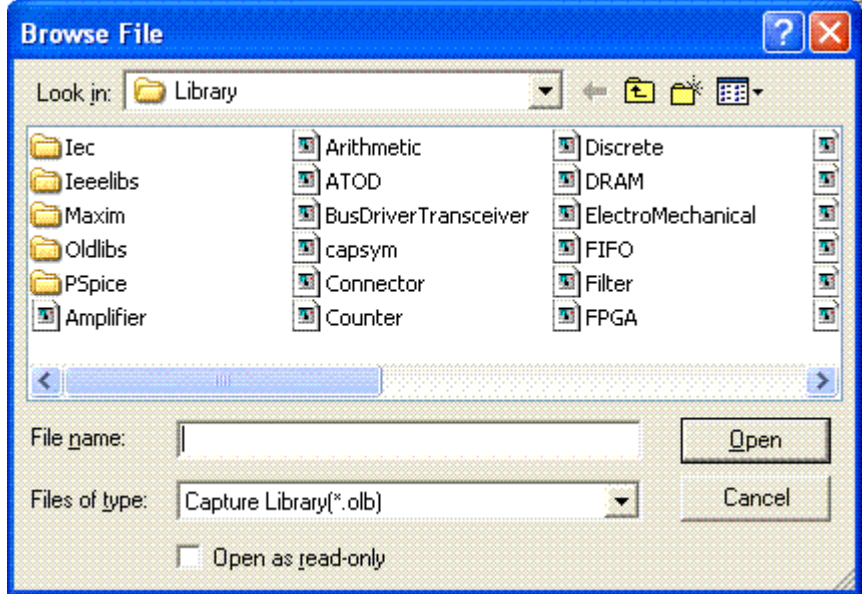

Màn hình cho phép add các thư viện sẽ hiện ra, các bạn chọn tất cả các file .olb và nhấn Open. Các bạn lặp lại việc này nhiều lần, và mỗi lần lựa chọn một thư mục có sẵn trong thư mục Library của ORCAD. Vậy các bạn sẽ phải add các thư viện bên trong Iec, IeeeLibs, Pspice… vào nữa. Các thư viện nằm bên ngoài Library tất nhiên cũng phải được add vào.

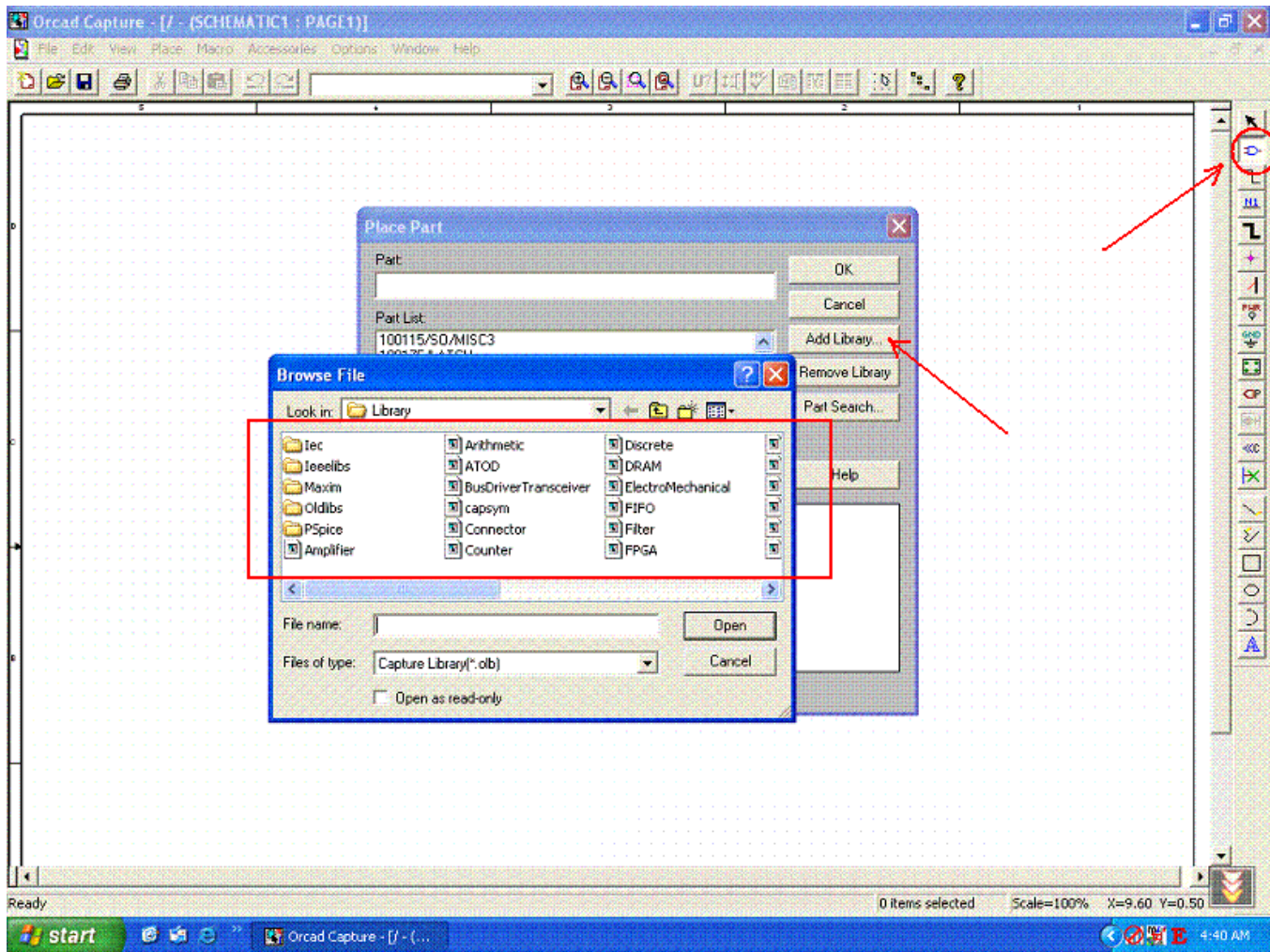

Các bạn xem lại các bước mình đã làm.

Bên tay trái phí trên, có một nút được đánh dấu tròn, thay vì các bạn nhấn Shift – P, các bạn có thể nhấn vào nút đó, nó cũng mở lên cửa sổ Place Part.

Các bạn sẽ thấy hình này sau khi add các thư hiện

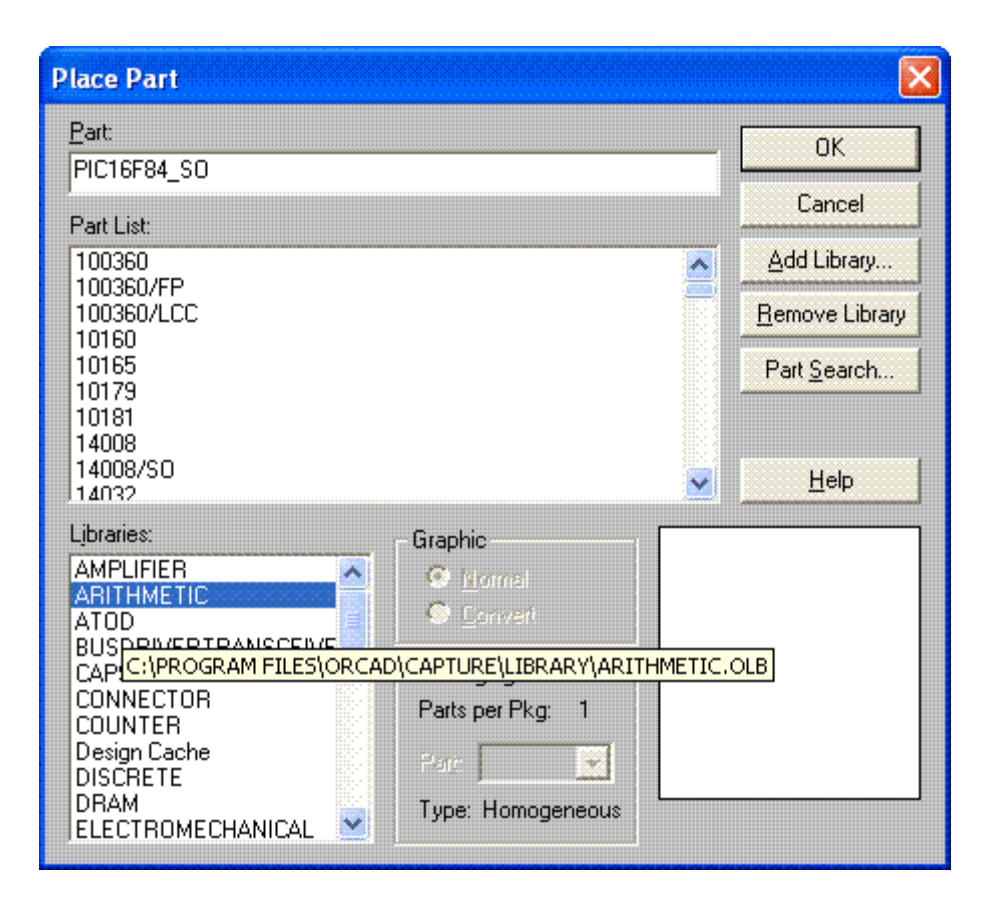

Bây giờ, các bạn để ý đến ô cửa sổ Libraries nằm bên tay trái phía dưới, các bạn chỉ chuột vào một trong tên các thư viện vừa add vào, các bạn sẽ thấy danh sách các linh kiện ở ô cửa sổ trên thay đổi.

Thực chất, chúng ta chẳng thể nhớ nối linh kiện nào thuộc thư viện nào, vì thế cách tốt nhất là chúng ta làm việc với tất cả các thư viện cùng một lúc.

Do đó, các bạn bấm chuột vào một thư viện bất kỳ trong ô cửa sổ Libraries, rồi các bạn nhấn Ctrl – A để chon tất cả các thư viện.

Các bạn sẽ thấy hình sau:

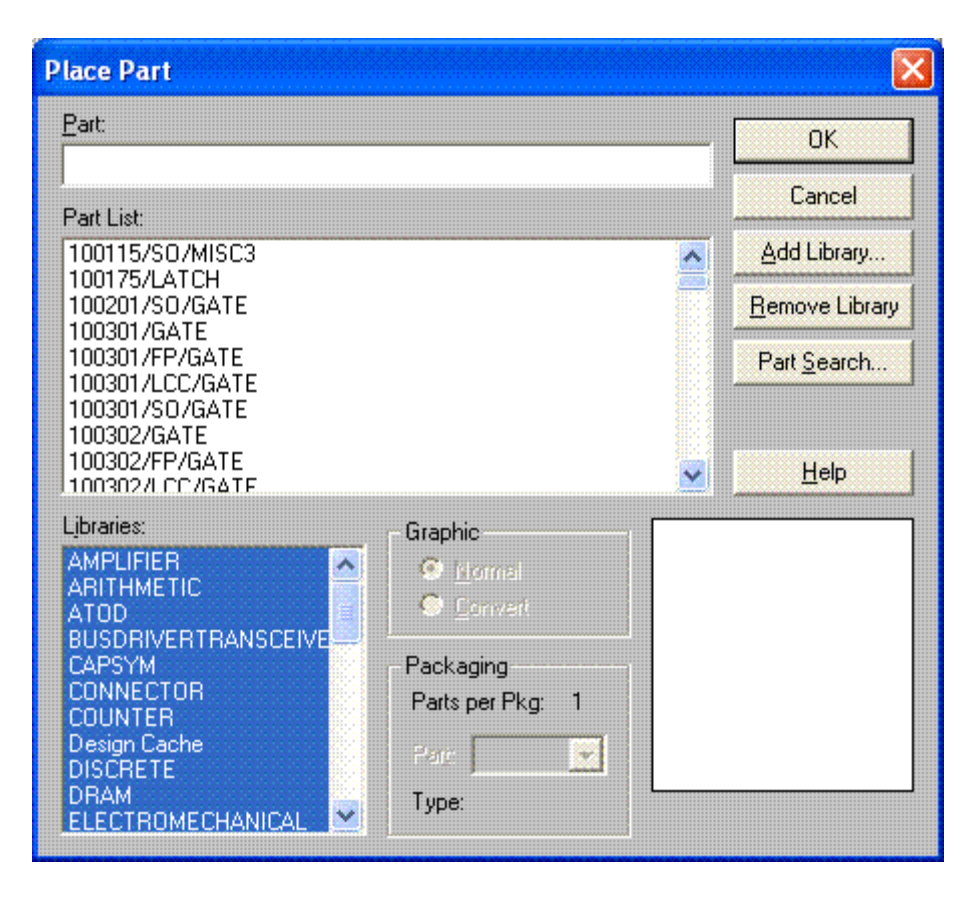

Ô cửa sổ Libraries biến thành màu xanh, như vây ban đã chon tất cả các thư viện, và ban để ý, danh sách các linh kiện ở ô cửa sổ Part List sẽ dài thêm.

Bây giờ, các bạn có thể đánh tên linh kiện trên dòng Part, để chọn linh kiện phù hợp cho mạch nguyên lý của các bạn.

Tôi sẽ dành phần này để các bạn đặt câu hỏi khi chọn linh kiện, các câu hỏi đại loại sẽ là: tôi không tìm thấy linh kiện tôi cần trong danh sách, phải làm thế nào? Tôi không biết tên linh kiện, nhưng tôi biết linh kiện đó hình dạng ra sao trong thực tế, vậy làm thế nào? Tôi muốn tìm đúng linh kiện của tôi để thiết kế mạch cho chính xác, phải làm thế nào?...

Bây giờ, chúng ta cho rằng các bạn tìm được linh kiện các bạn cần trong danh sách các linh kiện này. Các bạn nhấn OK, và ô cửa sổ này sẽ mất đi, hình linh kiện sẽ hiện ra và dính vào con chuột của bạn. Khi bạn nhấp nút trái chuột, linh kiện sẽ được đặt xuống giấy vẽ như hình sau:

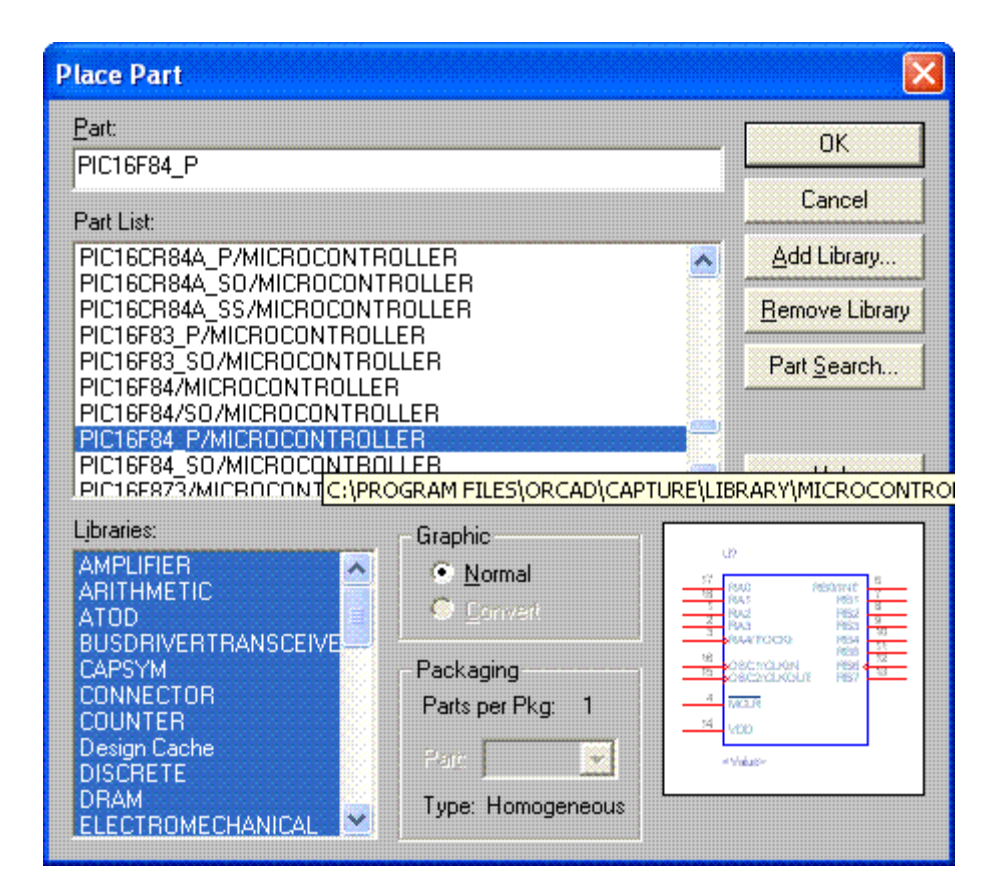

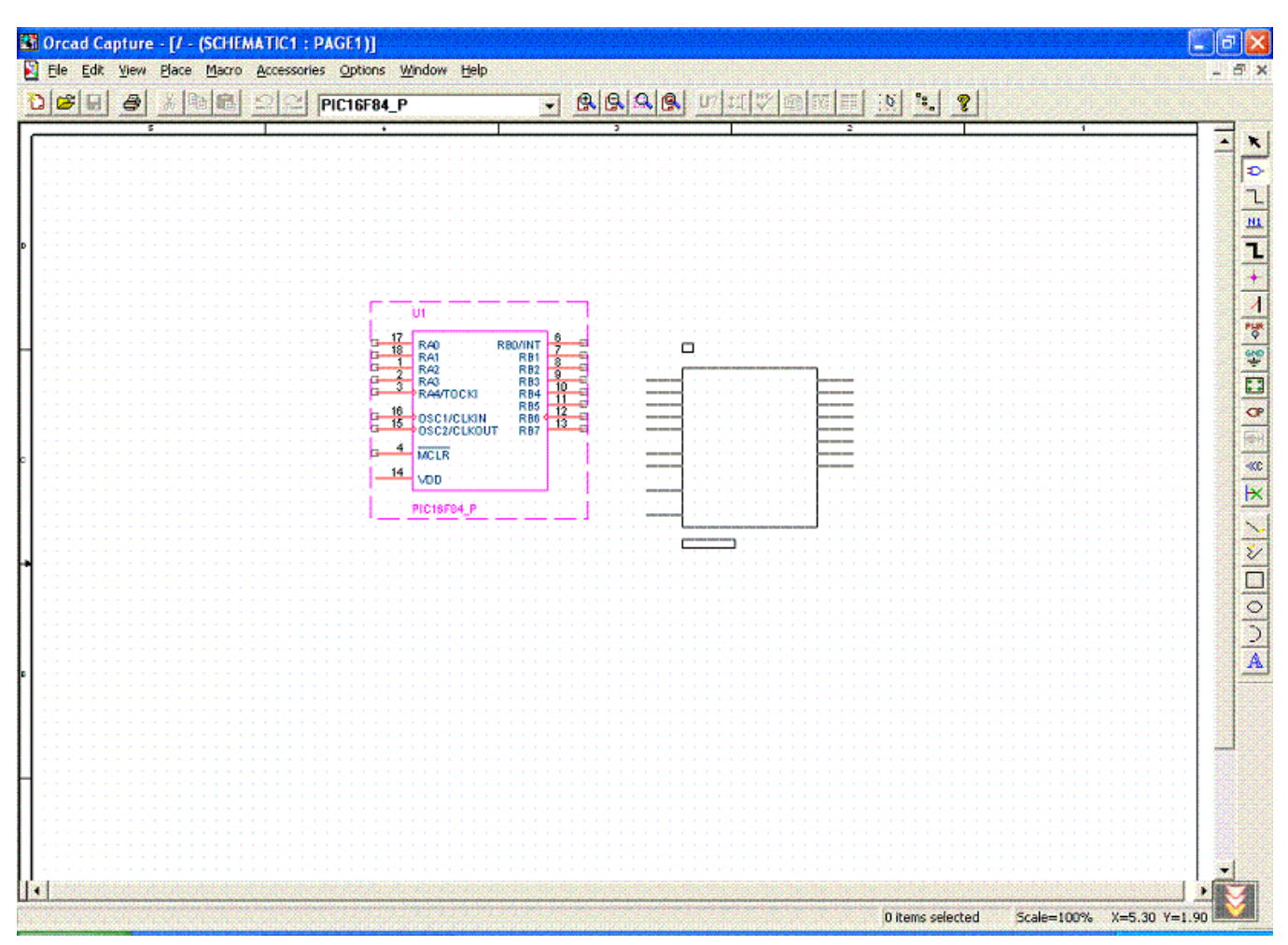

Linh kiện dù đã được đặt vào giấy vẽ, vẫn tiếp tục dính vào con chuột, nếu bạn nhấp chuột trái một lần nữa, một linh kiện nữa giống như linh kiện trước sẽ đặt vào giấy vẽ. Vậy các bạn nhấn Esc để ngưng việc đặt linh kiện khi đã đủ số linh kiện mà bạn cần.

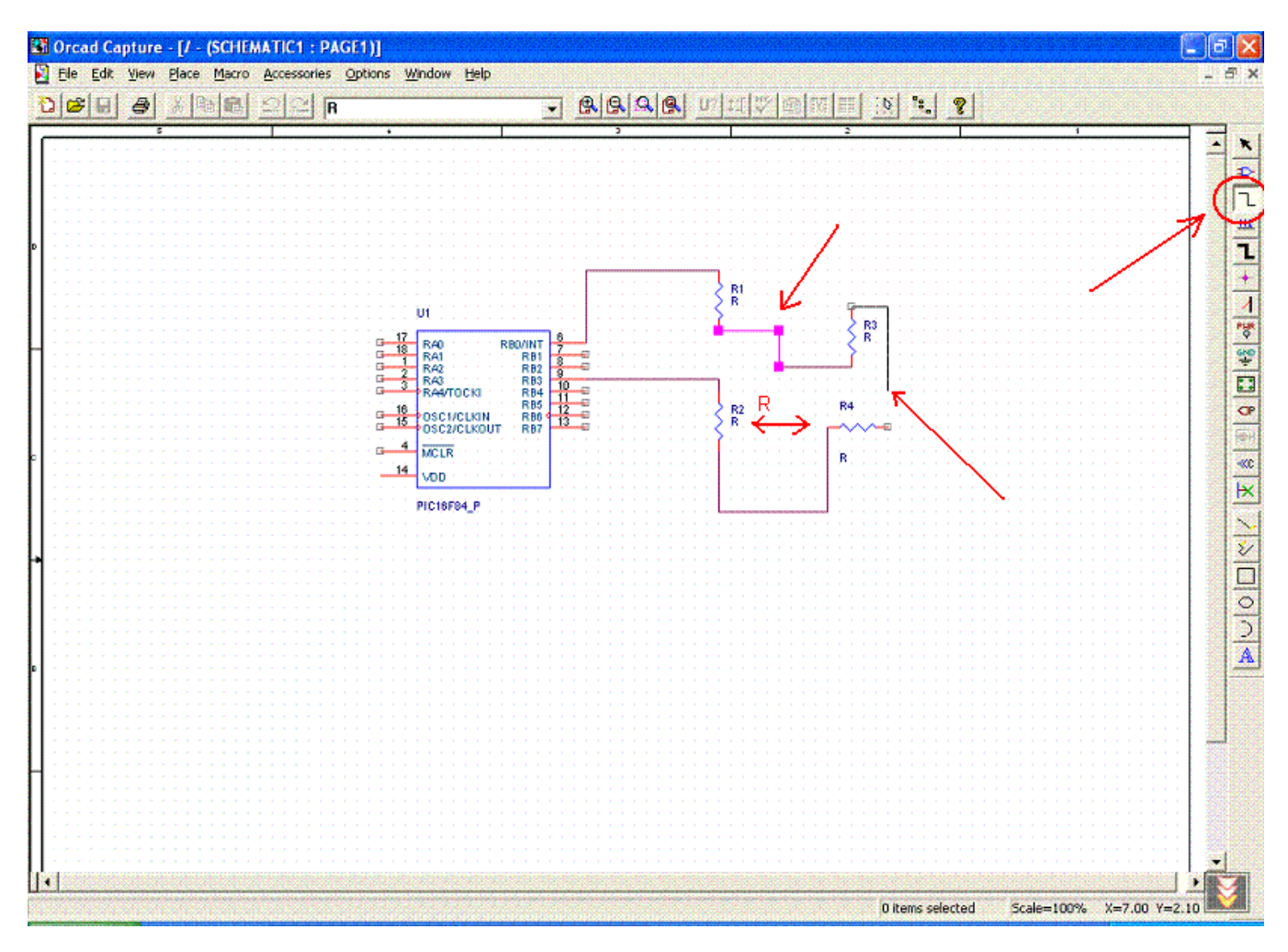

Các bạn cứ đặt đầy đủ các linh kiện mình cần vào giấy vẽ trước, sau đó, các bạn hãy nối mạch lại với nhau.

Để nối các đường mạch, các bạn bấm vào nút có hình dây dẫn như chữ Z ngược ở góc phải phía trên của cửa sổ làm việc, xem hình trên.

Các bạn cứ bấm chuột trái vào chân linh kiện này, và nối vào chân linh kiện khác. Các bạn cũng có thể nối dây nối từ chân linh kiện vào một đường dây nối đã có sẵn, hoặc nối giữa các chân linh kiện với nhau.

Để bản vẽ trông dễ coi hơn, đôi khi các bạn phải xoay, hoặc lật, hoặc di chuyển các linh kiện đến vị trí hợp lý. Các bạn cứ nhấn Esc nhiều lần để nó trở về trạng thái điều khiển, hoặc nhấn vào nút hình mũi tên trên cùng phía các nút bấm bên phải khung bản vẽ.

Muốn di chuyển linh kiện, các bạn nhấn chuột vào linh kiện, và kéo nó đi.

Muốn xoay linh kiện, lật linh kiện, các bạn nhấn chuột vào linh kiện và nhấn một trong các phím R, V, H. Các phím này sẽ ứng với trạng thái xoay, lật linh kiện khác nhau, các bạn xem hình dưới đây để hiểu rõ.

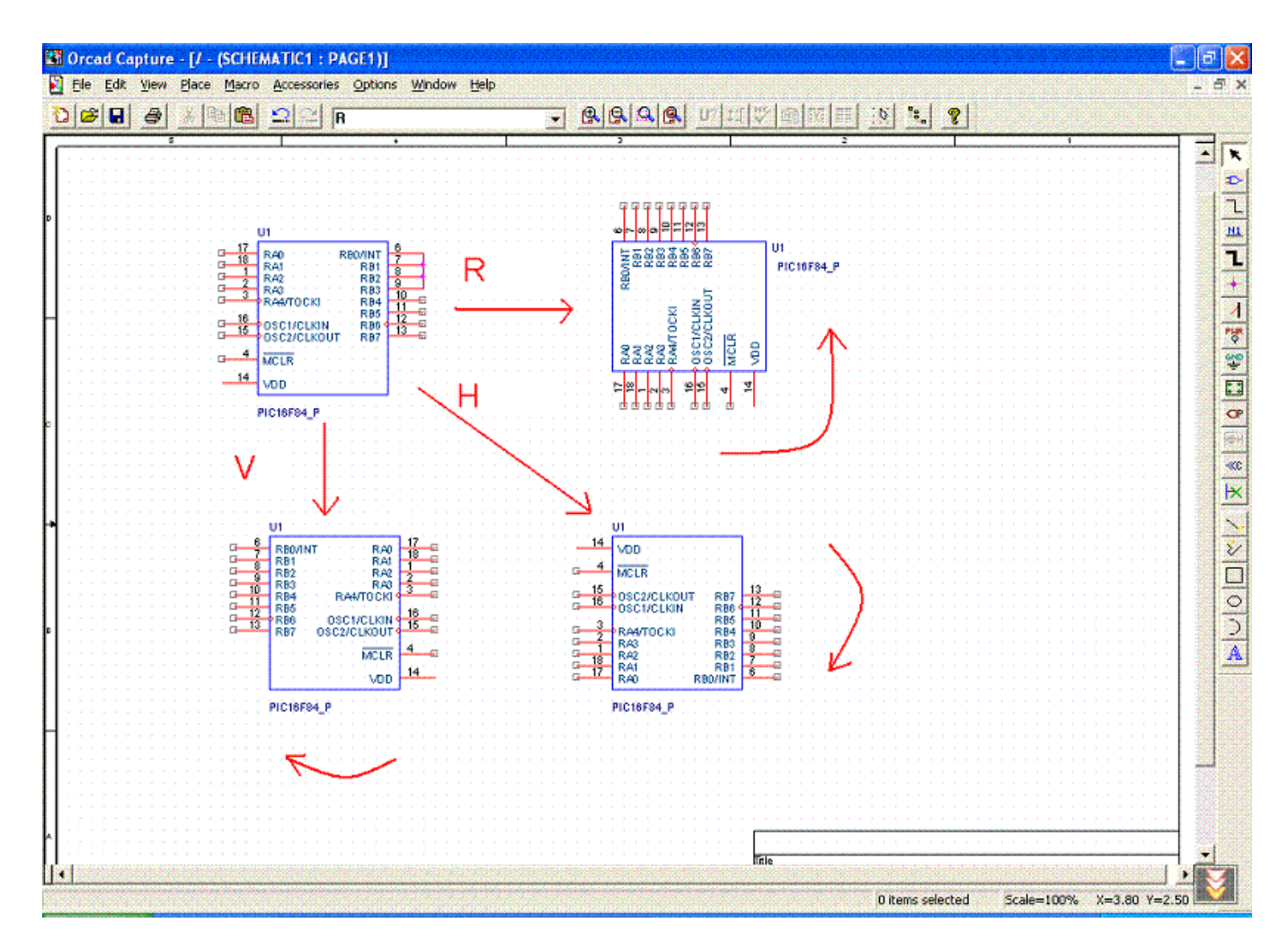

Từ một hình linh kiện gốc, các bạn có thể xoay Rotate, lật theo trục dọc Vertical, lật theo trục ngang Horizontal

Như vậy, các bạn đã biết cách chọn linh kiện, đặt linh kiện theo ý mình muốn, và nối mạch giữa các linh kiện để có được một mạch nguyên lý hoàn thiện.

Bước cuối cùng, đó là các chân linh kiện nào mà các bạn không nối dây mạch, thì các bạn phải đánh dấu X vào chân linh kiện đó, đối với các chân linh kiện nào nối với nguồn hoặc đất, các bạn cũng phải gắn nguồn và đất vào cho chúng. Các bạn xem hình sau:

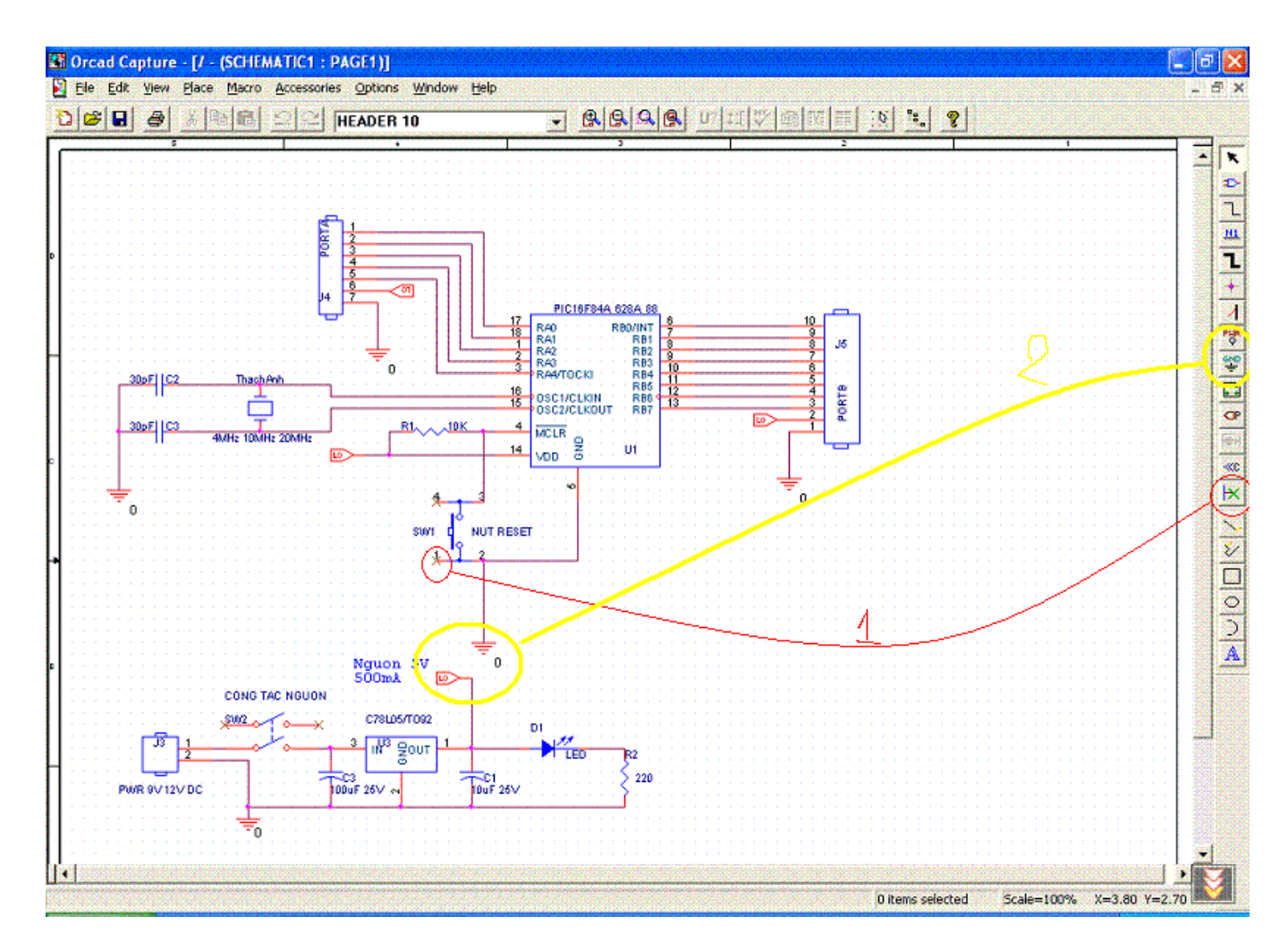

Để kết thúc bài học, tôi đưa ra đây hình ảnh và tên một số loại linh kiện thông dụng, khi các bạn cần các bạn có thể dễ dàng tìm kiếm

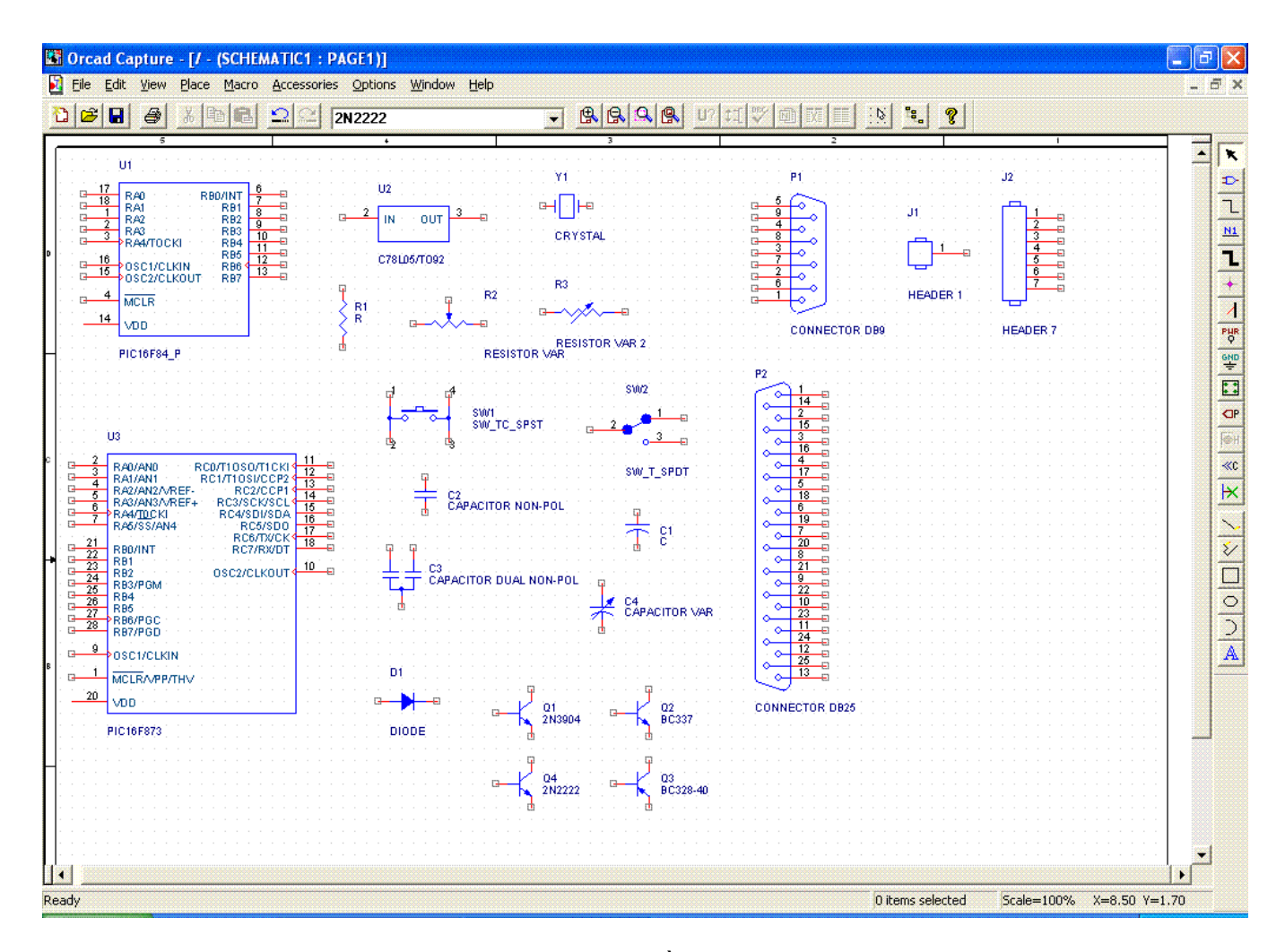

Các bạn nhìn kỹ phía dưới các linh kiện, luôn có tên đầy đủ của linh kiện. Khi các bạn đánh các tên này vào trong phần tìm linh kiện, các bạn sẽ thấy ngay.

Chúc các bạn thành công.